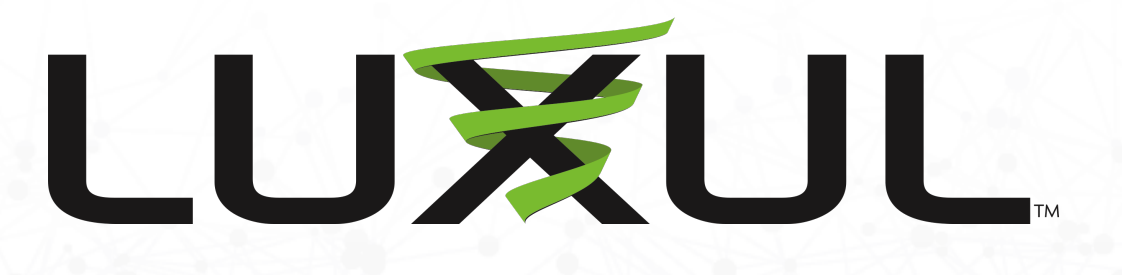

# NewTek<sup>®</sup>

NewTek NDI Configuration Guide for Luxul Switches

# Switch Web Administration Login

- Login to switch via web browser.
- If your network is not currently on a 192.168.0 x subnet, you may need to temporarily set your computer to a static IP subnet of 192.168.0.x It is also recommended to change the IP address of the switch to match the subnet of your network.
- Default IP address of the switches are:
- AMS-2600 = 192.168.0.2
- AMS/XMS-1208P = 192.168.0.3
- All other AMS/XMS models  $= 192.168.0.4$
- SW-510/610 Series DHCP by default
- Default username = admin
- Default password  $=$  admin\*
	- Firmware will require a password change upon initial setup

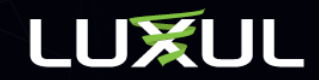

## Flow Control & Jumbo Frames Setup

- Navigate to Configuration > Ports > Ports
- On Ports with NDI Connected Devices
	- Check mark on Flow Control Enable
	- Set Maximum Frame Size = 1518 (Disables Jumbo Frames)
- Click Save at bottom of screen

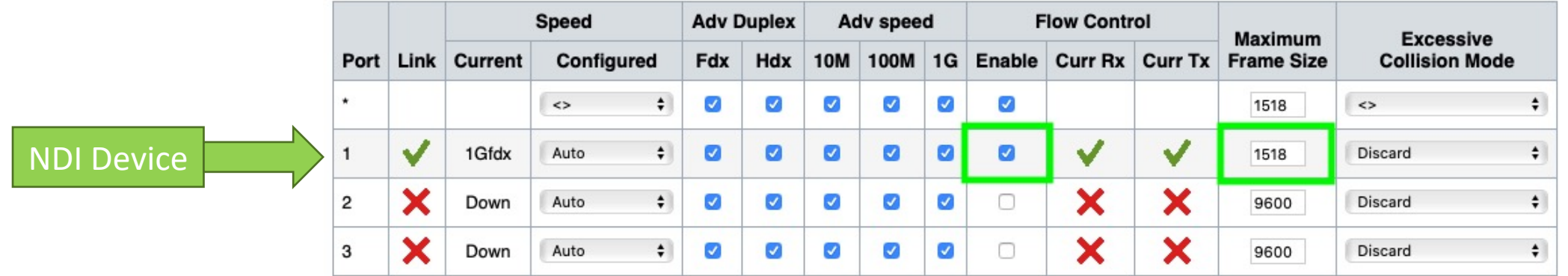

## **Port Configuration**

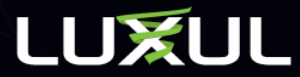

# IGMP Basic Setup

- Navigate to Configuration > IPMC > IGMP Snooping > Basic Configuration
- Check mark on Snooping Enabled
- Unregistered IPMCv4 Flooding Enabled should already be checked. See note on next page.
- Check mark on Fast Leave for all ports
	- Check mark on the top line labeled  $*$  is a global setting for all ports
- Click Save at bottom of screen

## **IGMP Snooping Configuration**

#### **Stack Global Settings**

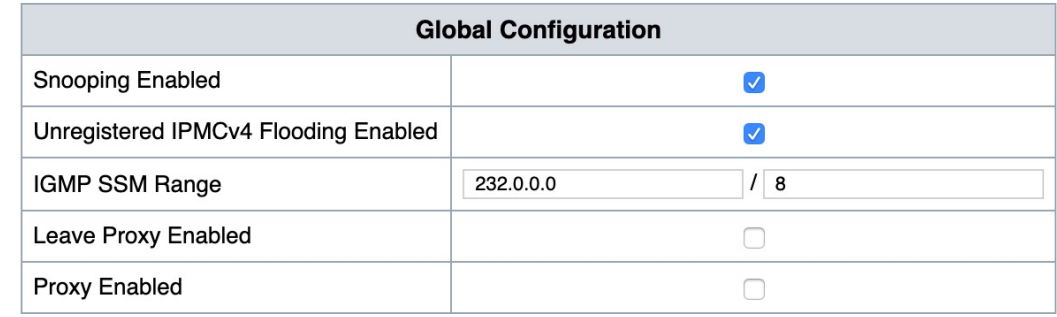

### **Port Related Configuration for Switch 1**

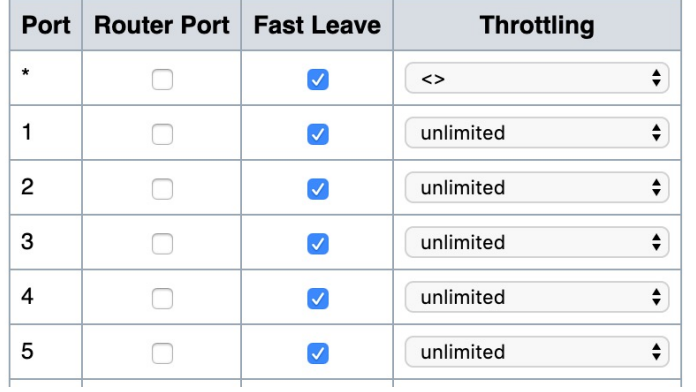

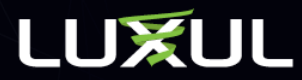

# Unregistered Flooding

When using a dedicated switch only for your video distribution system, it is common for this box to be unchecked.

Unchecking this box stops broadcast traffic from passing through the switch, therefore broadcasts and all auto discovery devices will not discover each other. Leave this box checked if using the switch for any traffic additional to video distribution.

For example, if using a switch for both video distribution and an automation system or any other standard network traffic, this box must remain checked. Otherwise the auto discovery of devices will not work and you will not be able to see those devices on the network.

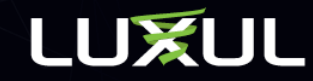

## IGMP VLAN Setup

- Navigate to Configuration > IPMC > IGMP Snooping > VLAN Configuration
- Add New IGMP VLAN
- Check Snooping Enabled
- Check Querier Election
- Put in IP Address of switch in Querier Address or leave at 0.0.0.0<sup>\*</sup> see note on next page
- Select Forced IGMPv2
- Click Save

## **IGMP Snooping VLAN Configuration**

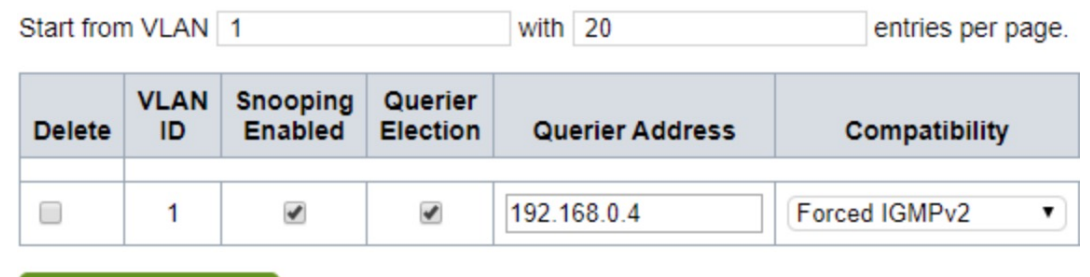

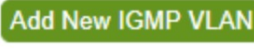

Save Reset

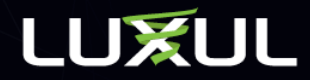

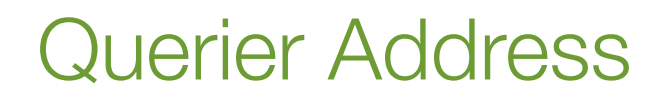

brand of Lileara

\*Note: If using only one switch for your video distribution system, the Querier IP Address can be left at 0.0.0.0 and the switch will automatically use the management IP address of the interface associated with this VLAN. The Querier address can also be set as the management IP address of the switch.

If using more than one switch for your video distribution system, set Querier IP address as the IP address of the main/first switch in the video distribution system. Set all secondary switches Querier IP address as IP address of the main/first switch.

For example, if your main/first switch has an IP address of 192.168.0.4, then the Querier should be set at 192.168.0.4. Then set the Querier address on all secondary switches to 192.168.0.4 as there can only be one querier per VLAN. Be sure all secondary switches have a management IP address different than the main switch to avoid IP conflicts.

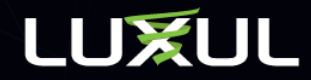

## Save Startup Config

- Navigate to Administration > Configuration > Save startup-config
- Click Save Configuration

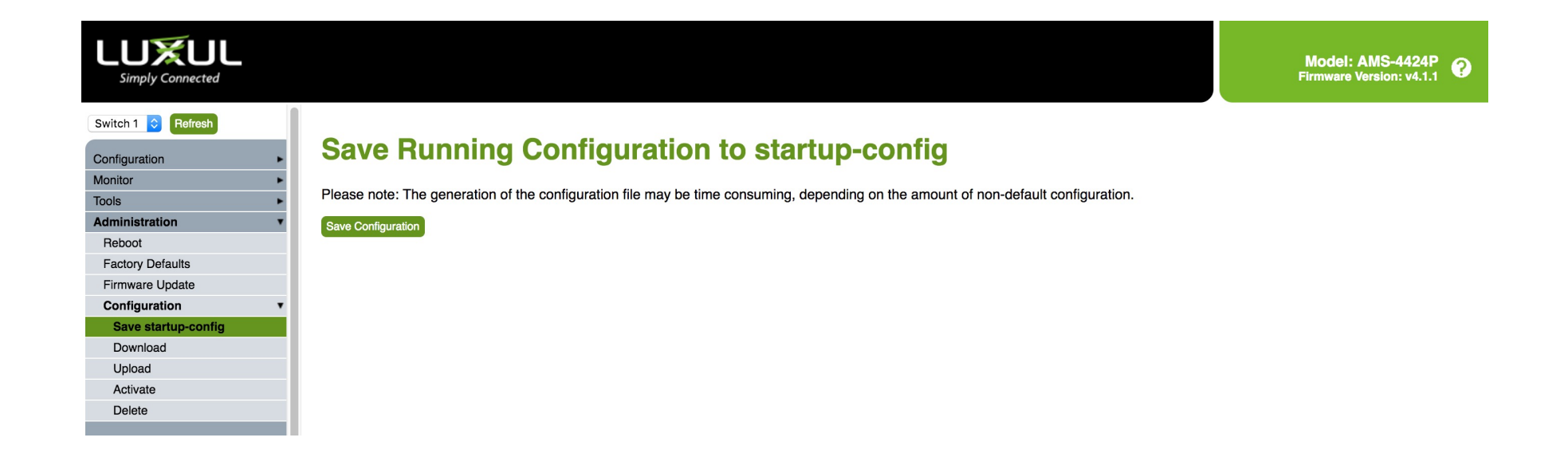

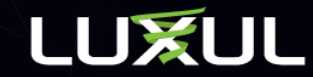